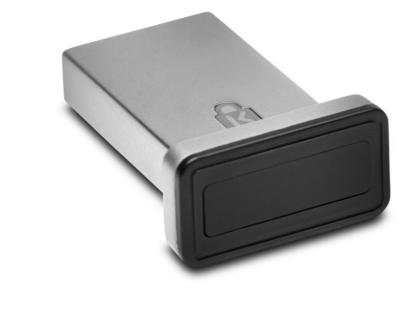

Please update operating system (Windows 10) before setting up Verimark. If using an online service for WebAuthn make sure you use the latest browser version (Edge, Chrome, Safari and Firefox.) Make sure Windows Hello has been previously configured using he instructions provided on the VeriMark™ support page.

## VeriMark™ IT Microsoft 365 Setup Guide

### **1.** Select **Sign in** icon to login your account

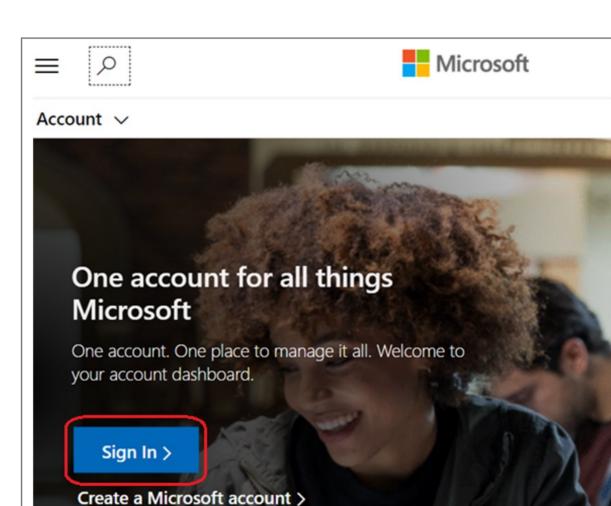

### 2. Key in your email address and password then click **Next**

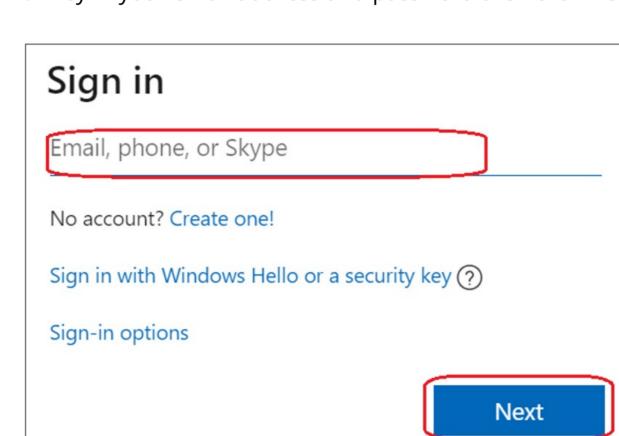

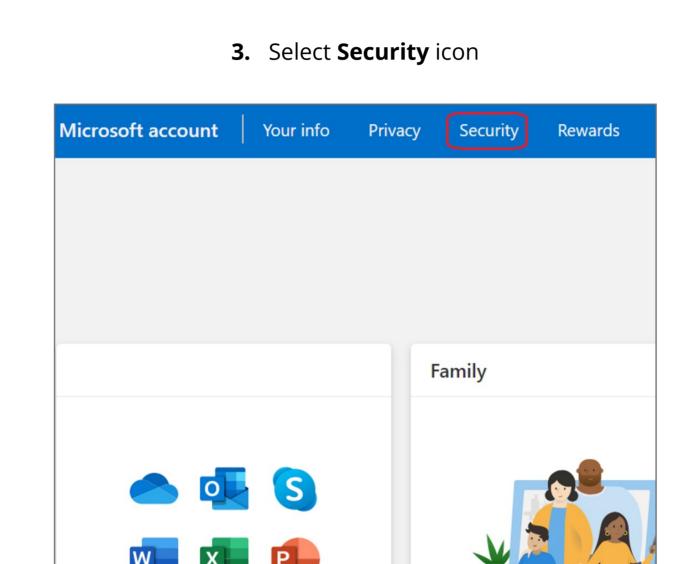

## 4. Click More security options icon

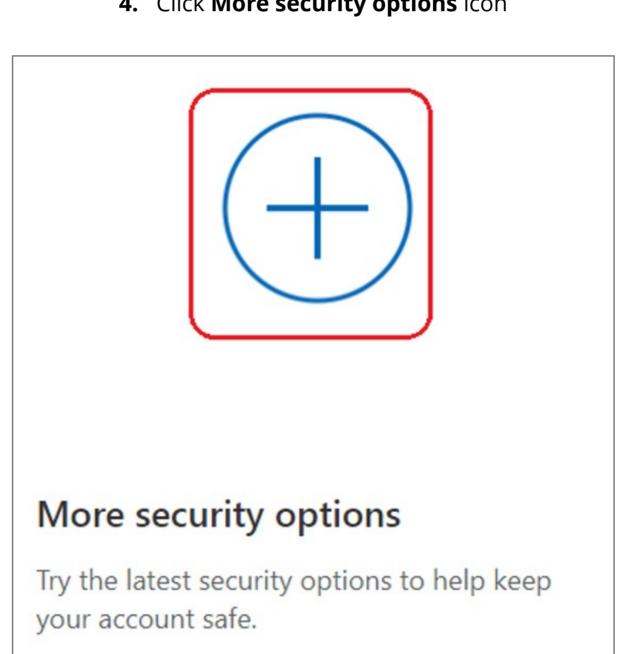

## 5. Select Set up Windows Hello

```
Windows Hello and security keys
Now you can sign in without a password using Windows Hello or security keys. A security key is a physical
device (like a USB security key) that you can use to sign in to your account instead of a password. Learn
more about signing in with Windows Hello or a security key.
Set up a security key
Set up Windows Hello
Manage your sign-in methods
```

### 6. Insert your fingerprint device into PC then select **Next** button Use Windows Hello to sign in to your account

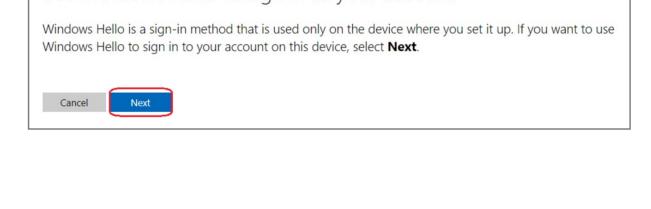

## 7. Touch your security key with your enrolled finger Windows Security

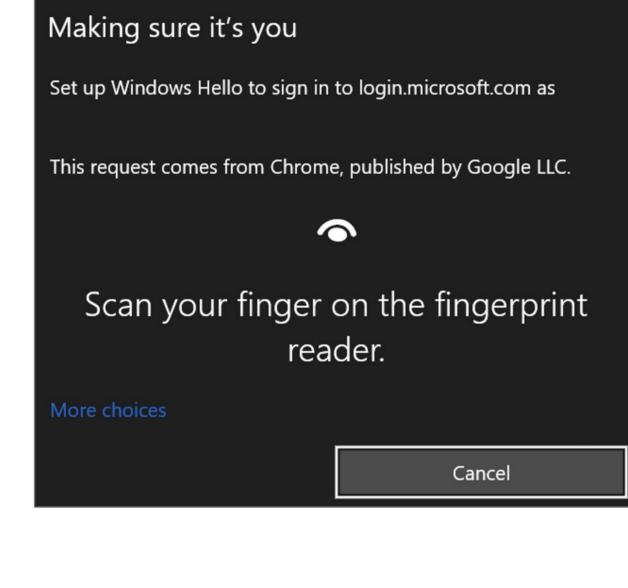

# Use Windows Hello to sign in to your account

8. Setup the name of your fingerprint device, then click **Next** 

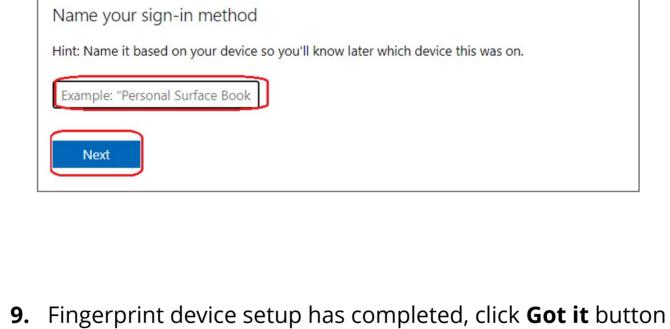

## You're all set! Next time you sign in, you can use Hello instead of your password to sign in.

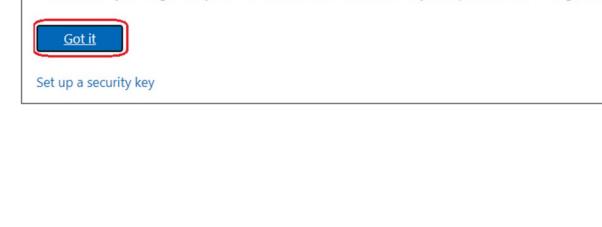

# **2.** Select **Security** icon

Privacy

Rewards

Your info

Microsoft account

How to Remove Security Key from Your Account

1. Select **Sign in** icon to login your account

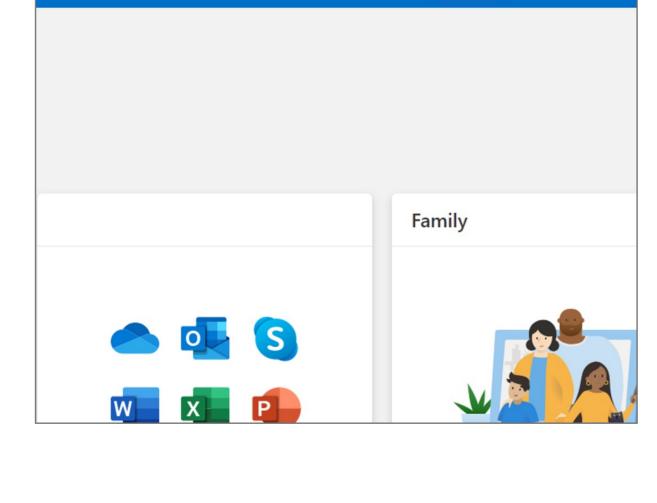

# 3. Click More security options icon

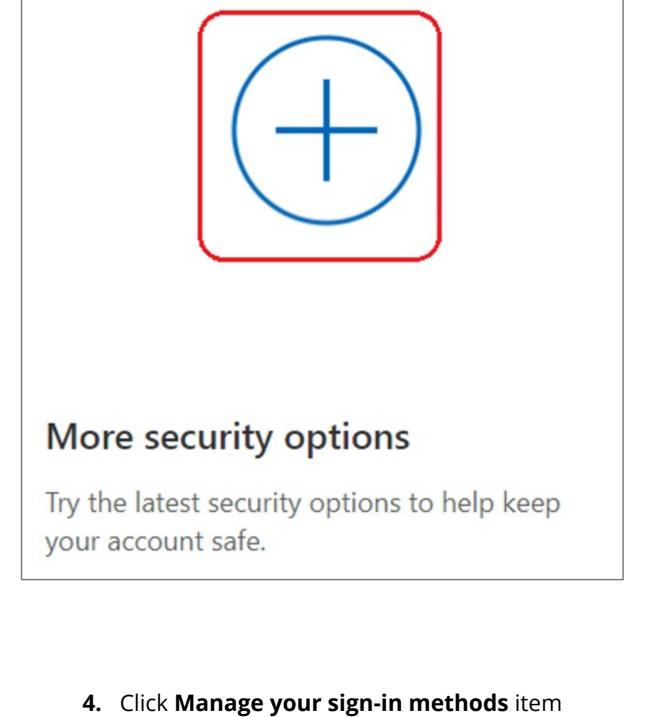

Windows Hello and security keys Now you can sign in without a password using Windows Hello or security keys. A security key is a physical device (like a USB security key) that you can use to sign in to your account instead of a password. Learn more about signing in with Windows Hello or a security key. Set up a security key Set up Windows Hello Manage your sign-in methods

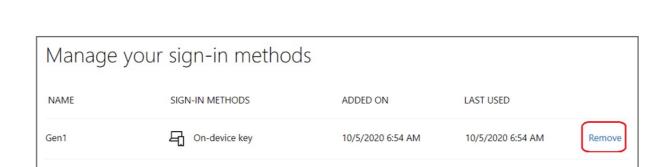

5. Select Remove button

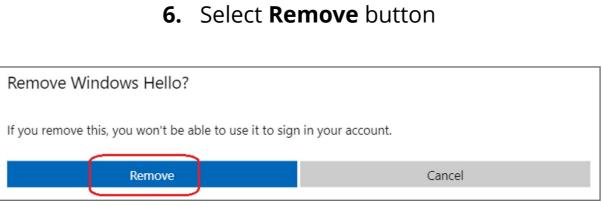